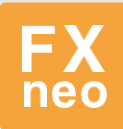

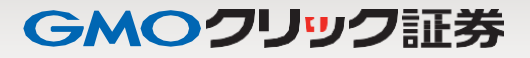

#### **はじめに**

#### **はじめに**

**FX ネオ取引の「スピード注文」は、PC 会員ページの FX ネオ取引画面および「はっちゅう君 FX プラス」でご利用いただける新 規・決済・ドテン注文、さらに同一通貨ペアの全決済をも 1クリックで注文可能とした超高速取引機能です。**

**注文スピードと操作の自由度は、過去の取引ツールの常識を一変させる革新的機能です。 ※「スピード注文」の注文タイプは成行のみとなります。**

**「スピード注文」をご利用の前に、デモ取引で操作方法をお試しください。**

# GMOクリック証券

#### **目次**

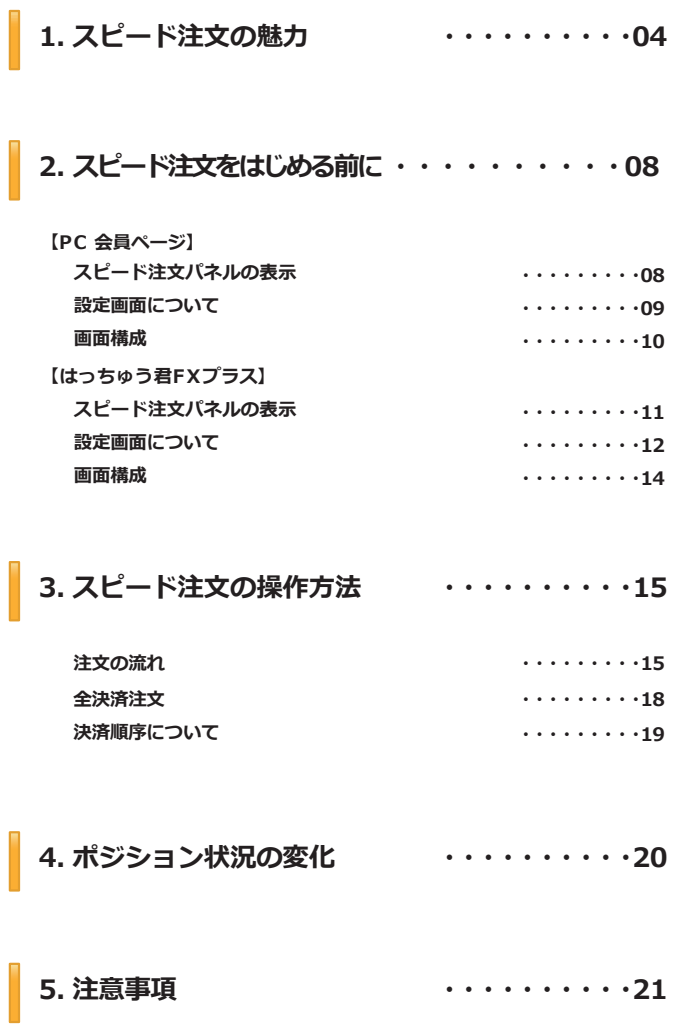

#### **1. スピード注文の魅力**

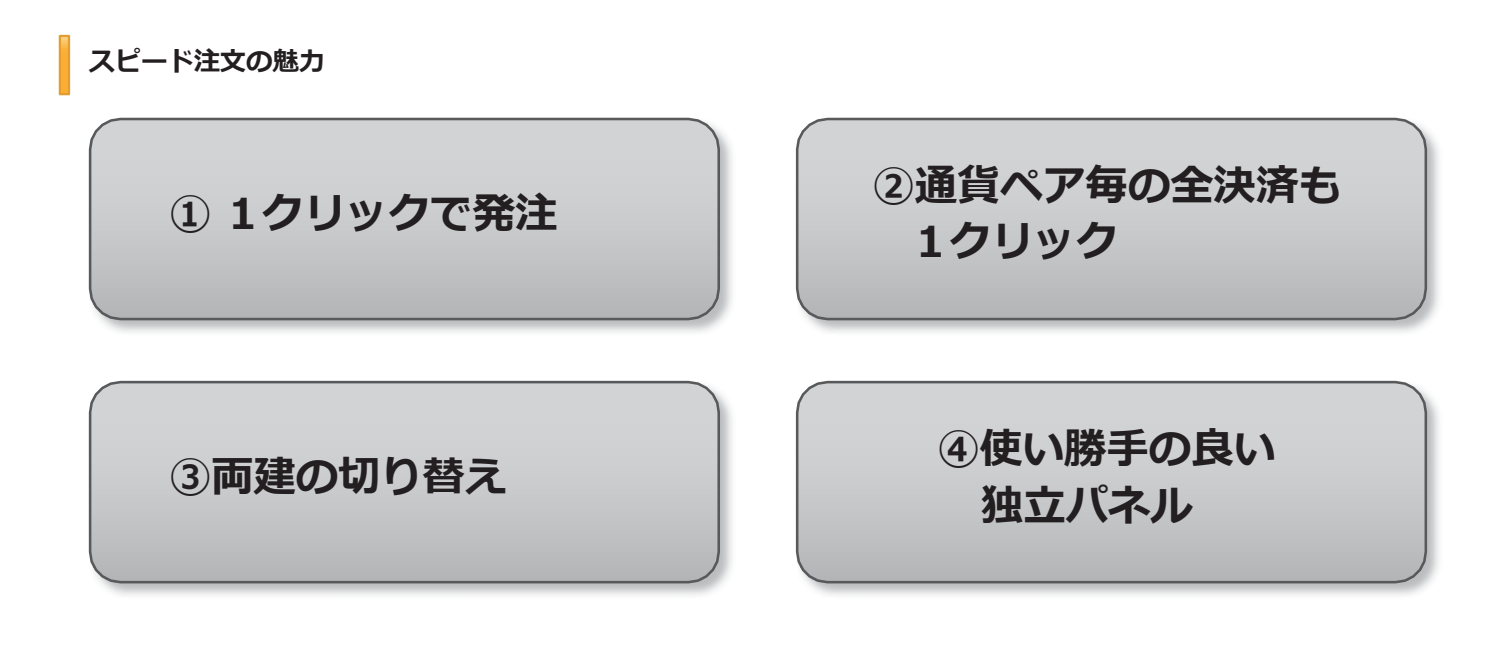

#### **① 1 クリックで発注**

**成行注文の発注を1クリックで行えます。確認画面は表示されずに即発注となりますので、操作中の為替変動幅が小さく、狙ったレート で取引しやすくなります。**

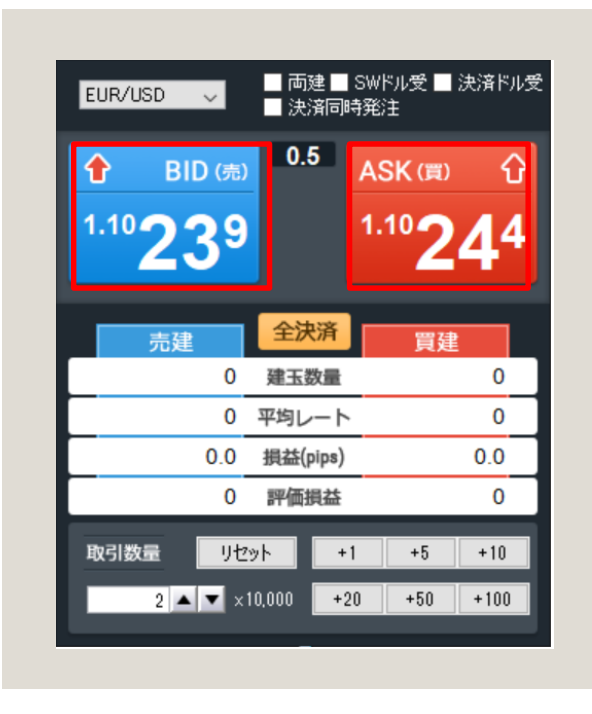

**売買ボタン(レート部分)を1クリックで発注!**

#### **1. スピード注文の魅力**

#### **②通貨ペア毎の全決済も 1 クリック**

**[全決済ボタン]をクリックすると、選択した通貨ペアの保有ポジションが全て(買いポジション、売りポジション全て)決済注文されま す。**

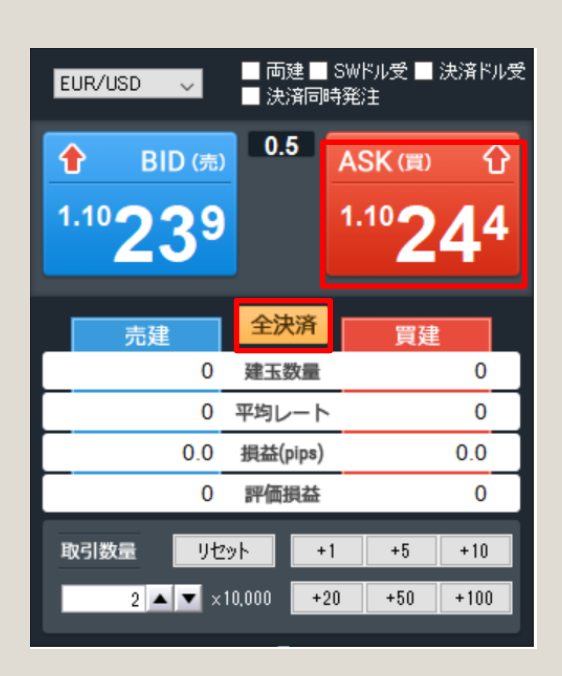

#### **③通常の取引と両建モードの切り替え**

**通常時の状態(「両建」にチェックが入っていない状態)においては売買ボタン操作で、新規注文と決済注文を発注することができます。 また、両建モードでは、売買ボタン操作は常に新規注文となります。これら2つのモードを1 クリック(チェックのオン / オフ)で切り替 えることができます。**

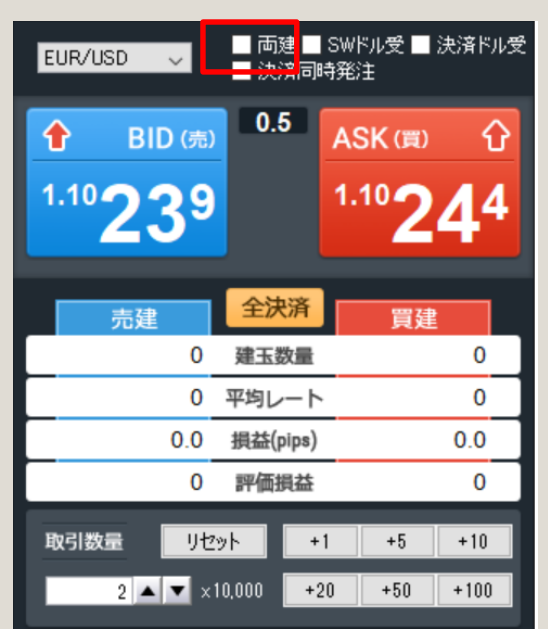

**1 クリックで切り替え!**

#### **注意**

**お客様は、お客様自身の投資判断により両建取引を行うことが できます。但し、両建取引はスワップポイントによる逆ザヤやス プレッドによるコストの負担が発生する場合があります。 また、決済の方法によっては手数料が二重にかかる場合もあり 、経済合理性を欠く取引であることを認識したうえで、両建取引 を行ってください。**

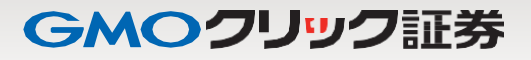

#### **1. スピード注文の魅力**

#### **④スワップ受取通貨を選択**

**SWドル受**

**チェックあり:受渡しを行うスワップの通貨が「米ドル」となります チェックなし:受渡しを行うスワップの通貨が「日本円」となります**

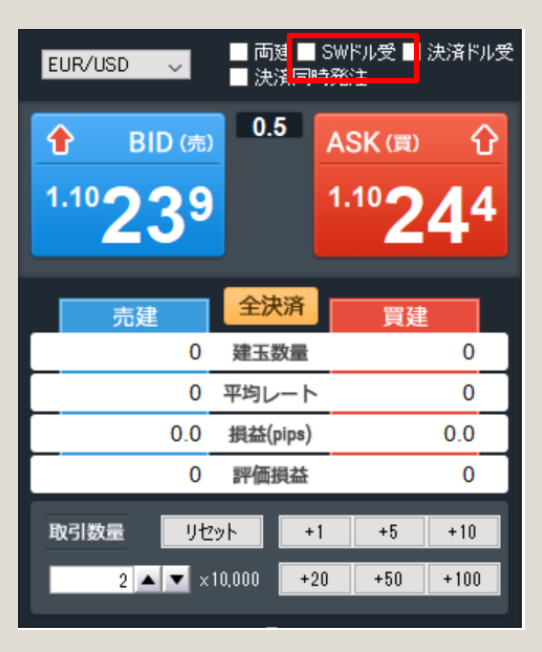

#### **⑤決済時の受取通貨を選択**

#### **決済ドル受**

**チェックあり:決済時に発生する損益の通貨が「米ドル」となります チェックなし:決済時に発生する損益の通貨が「日本円」となります**

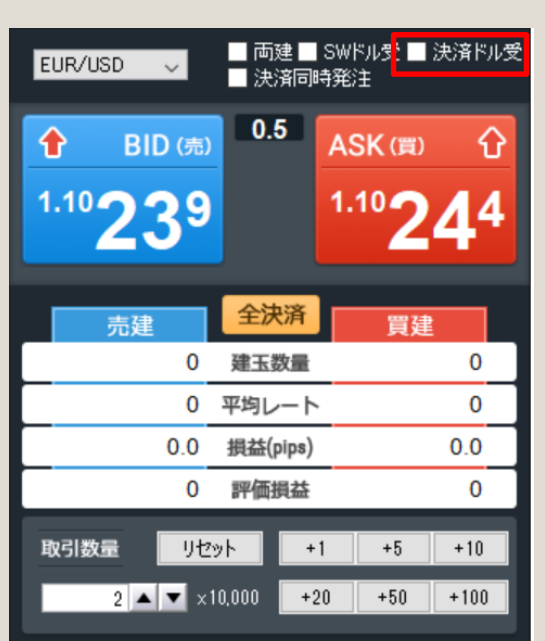

#### **注意**

**「米ドル」を選択できる通貨は EUR/USD GBP/USD AUD/USD NZD/USD EUL/USL GBL/USL のみ表示となります その他の取引通貨に「ドル受」は表示がされません。**

#### **1. スピード注文の魅力**

#### **⑥使い勝手の良い独立パネル**

**スピード注文パネルは独立したパネルとなっているので、ニュースサイトやチャート画面と並べて配置することができます。 また、スピード注文パネルを複数表示することもできますので、通貨ペアや取引数量などを設定済みのパネルを並べることで、より スピーディーな発注が可能になります。**

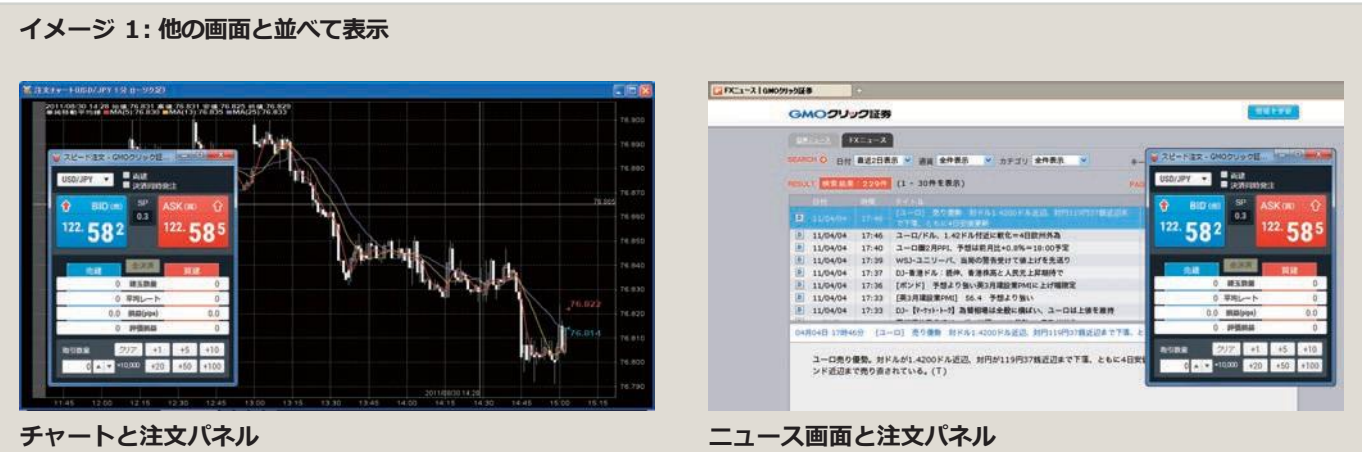

#### **イメージ 2:複数のパネルを並べて表示**

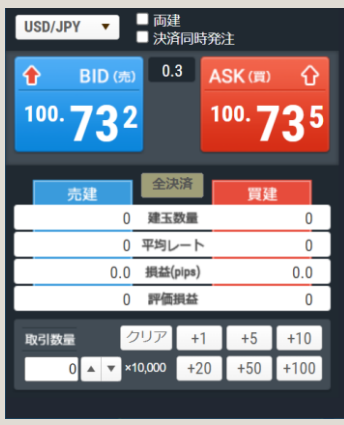

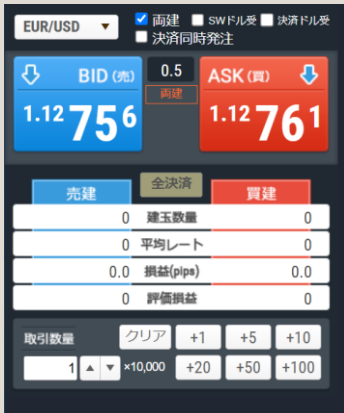

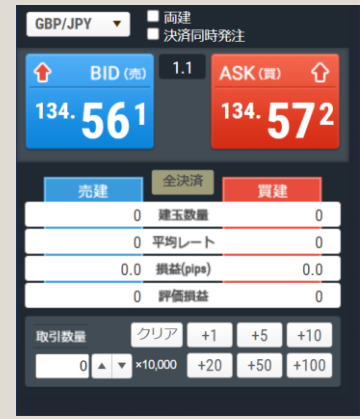

#### **2. スピード注文をはじめる前に**

#### **【PC 会員ページ】**

**スピード注文パネルの表示**

**PC 会員ページのスピード注文は、【FXneo】-【トレード】~【FXトレード日記】の各画面、またはプラチナチャート からご利用いただけます。**

**初回は「スピード注文のご利用に関する同意事項」が表示され、内容に同意いただいた後にご利用いただけるようになります。**

**【FXneo】-【トレード】~【FX トレード日記】の各画面**

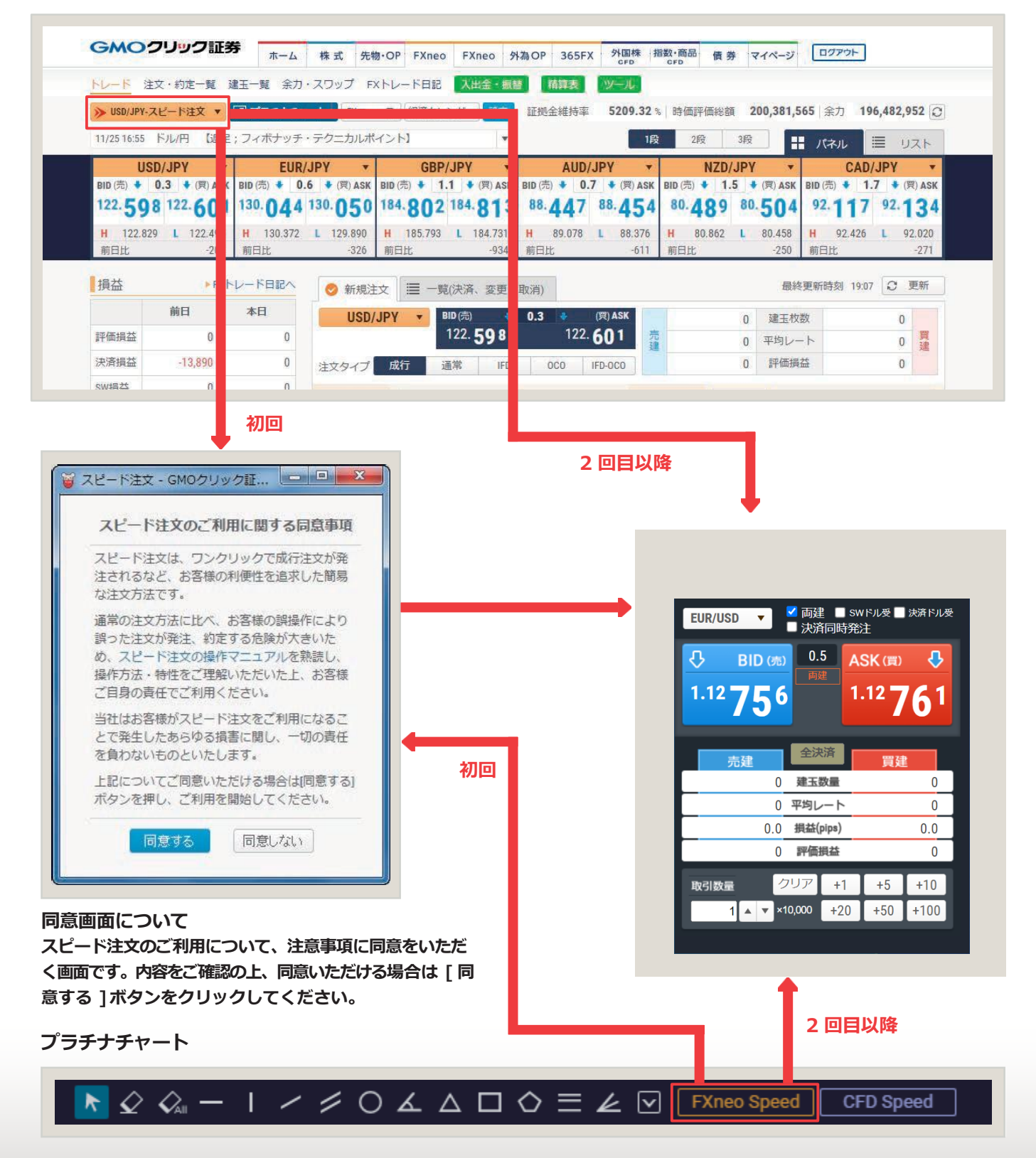

#### **2. スピード注文をはじめる前に**

#### **【PC 会員ページ】**

**設定画面について**

**スピード注文を利用する際の取引数量の初期設定を、通貨ペアごとにあらかじめ設定することができます。**

**1 PC 会員ページから設定する際は、注文パネル右上の[ 設定] ボタンを押してください。**

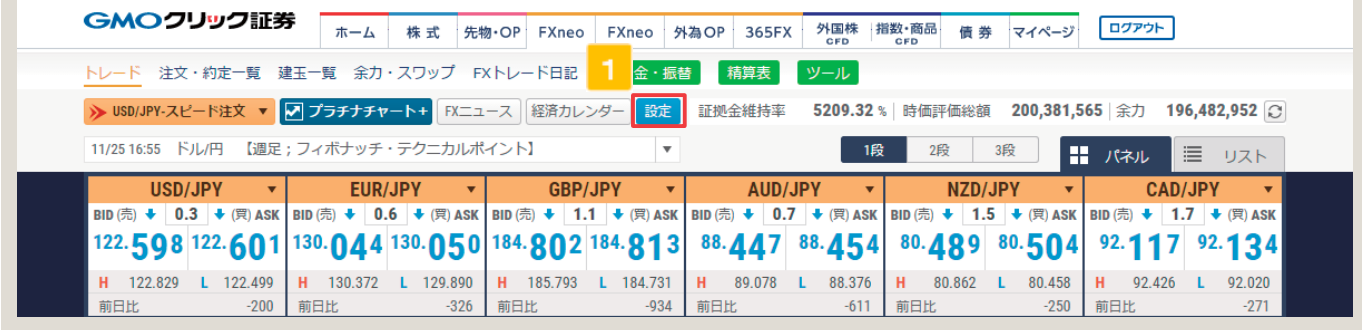

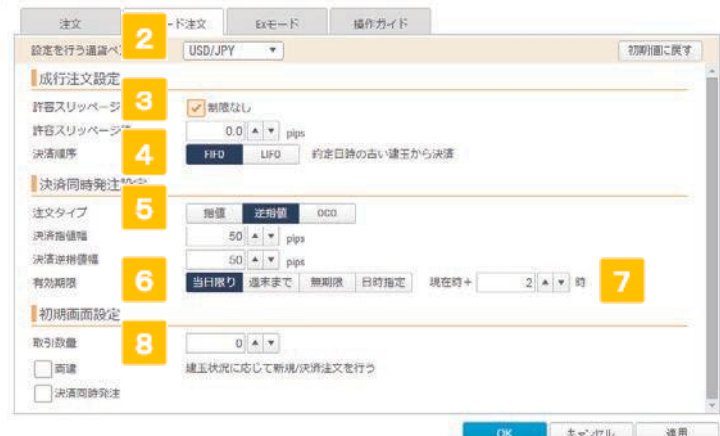

 $\overline{\mathbf{2}}$ **設定を行う通貨ペアを選択してください。**

**Point 設定は通貨ペア毎に保存できます。**

**許容スリッページを指定します。**

**制限不要であれば「制限なし」にチェックを入れます。制 限を設けたい場合は、「制限なし」にチェックを入れずに 、スリッページ値を入力します。スピンボタンで 値を増減 させることができます。また、数量表示欄に直接、数値 を手入力することもできます。**

#### **注意**

**許容スリッページ値が小さいほど、失効の可能性は高くなり ます。**

**決済時の対象ポジション判定ロジックを指定します。**

**FIFO:成立日時の古いポジションから決済 LIFO:成立日時の新しいポジションから決済 ⇒詳細は「決済順序について」参照。**

- **5 決済注文の指値・逆指値レートに自動入力される数値を 設定できます。**
- **6 有効期限を設定します。 「当日限り」、「週末まで」、「無期限」、「日時指定」より選 択できます。**
- $7<sup>1</sup>$ **期限日時を設定します。 有効期限で「日時指定」を選択した場合、現在時からの時 間単位で期限を設定できます。**
- **取引数量を設定します。 取引数量のデフォルト値を設定します。**

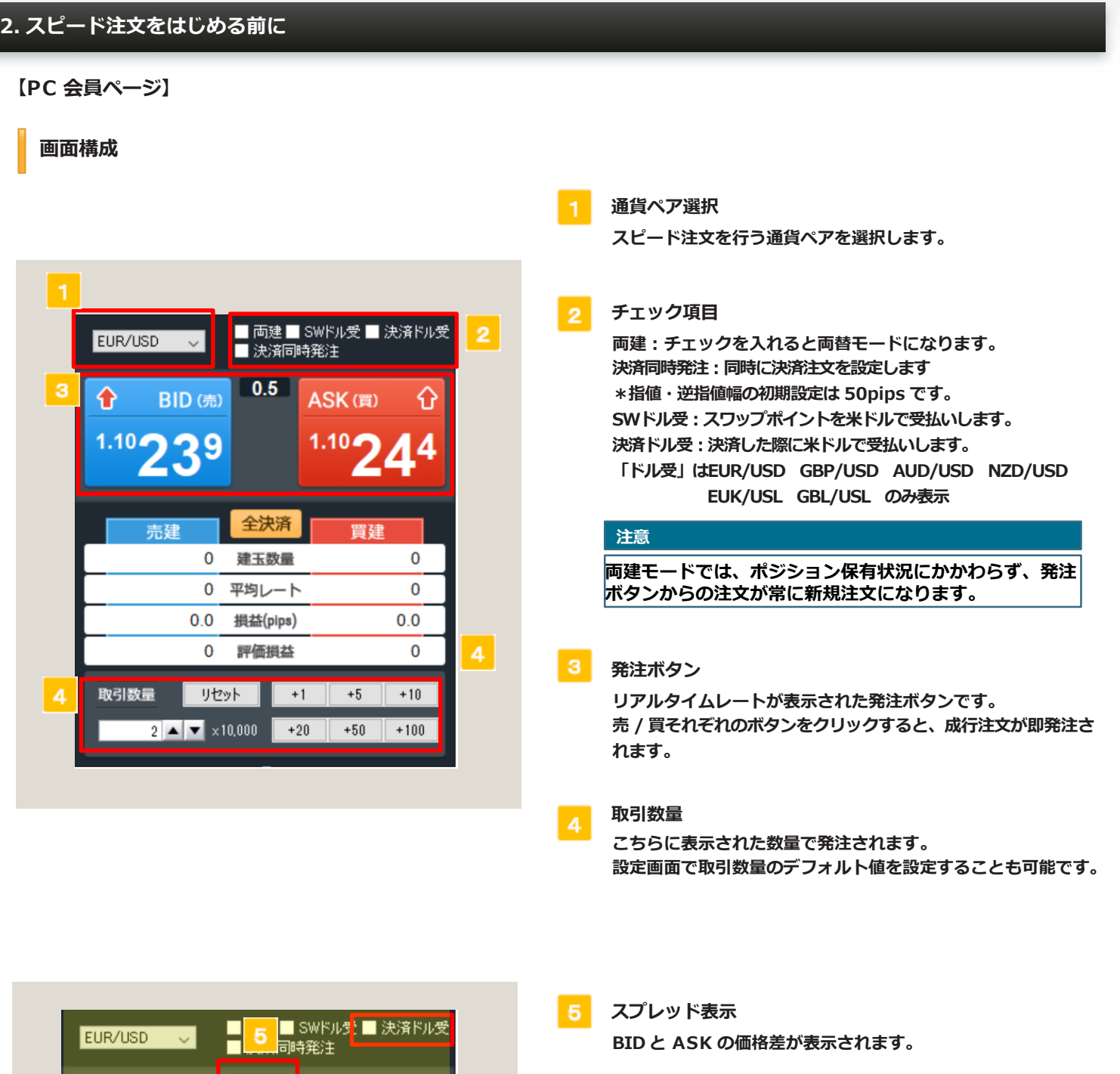

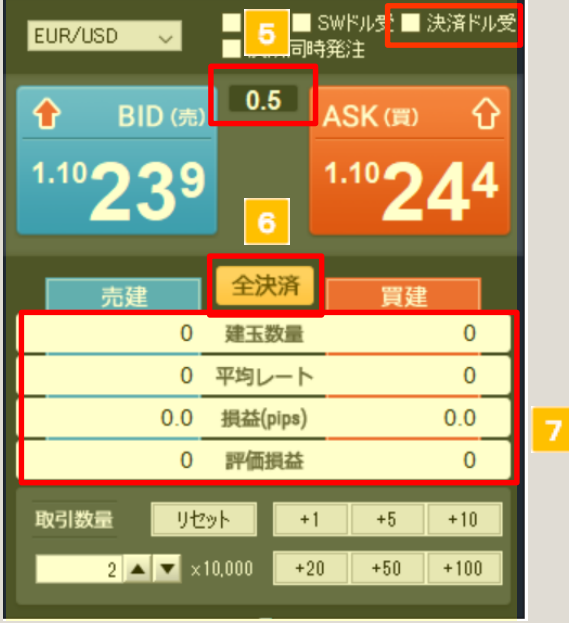

6 **全決済ボタン**

> **クリックすると、選択した通貨ペアの保有ポジションが全て(買い ポジション、売りポジション全て)決済注文されます。**

**ポジション状況**

**現在のポジション状況が表示されます。**

**建玉数量 :現在保有している建玉数(返済注文中の建玉を含む) 平均レート :保有建玉の平均取得レート 損益(pips):現在のレートと、保有建玉の平均取得レートの差 評価損益 :保有建玉の評価損益(円換算)**

#### **Point**

**注文が約定すると、スピード注文画面全体が一瞬光り、約 定成立をお知らせします。**

#### **2. スピード注文をはじめる前に**

**【はっちゅう君FX プラス】**

**スピード注文パネルの表示**

**上部ツールバーの[ スピード注文] をクリックします。**

**初回は、まず「スピード注文同意画面」が表示され(詳細は「同意画面について」をご参照ください)、同意された後にスピード注文パネ ルが表示されます。2回目以降は直接スピード注文パネルが表示されます。**

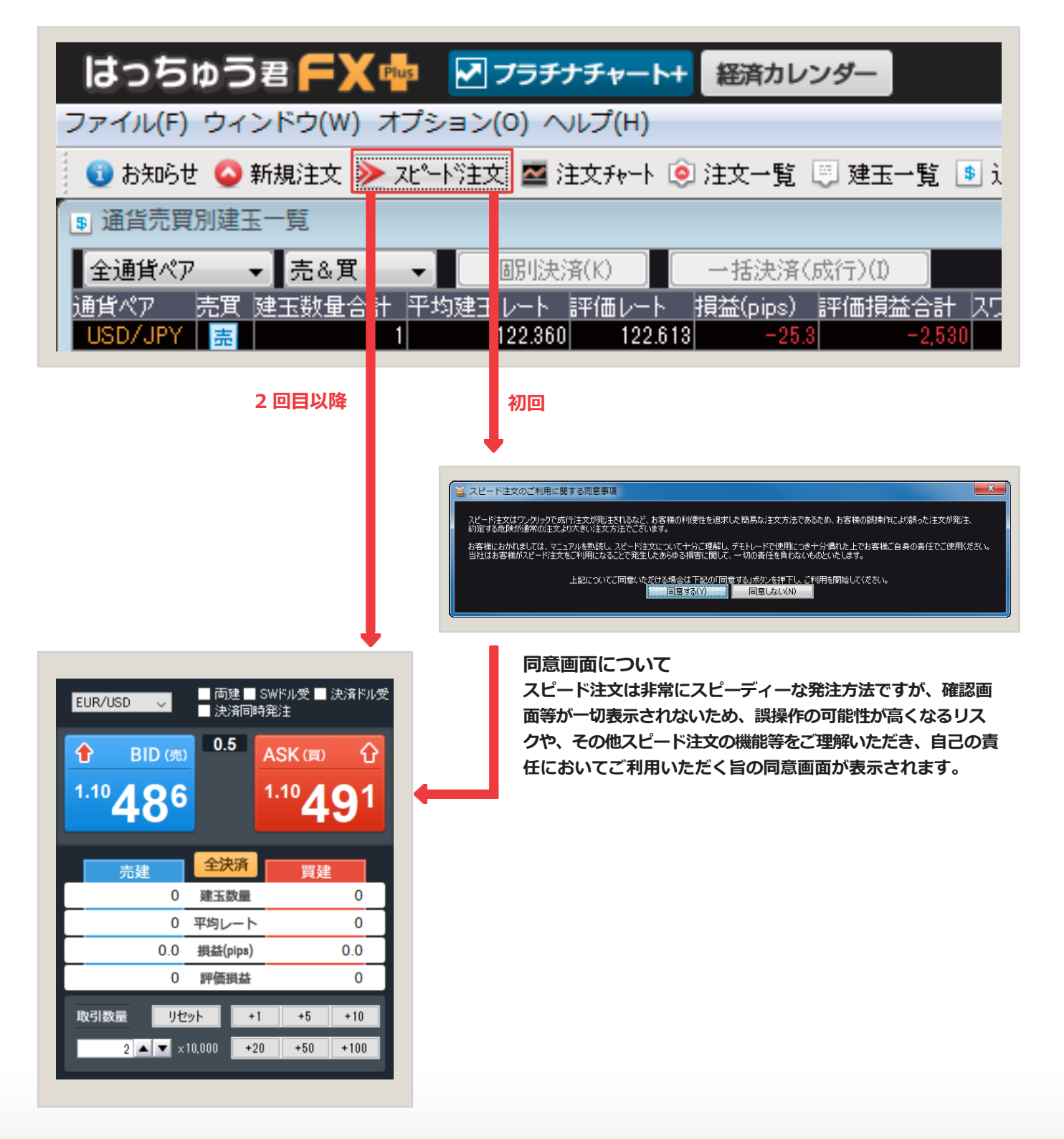

#### **2. スピード注文をはじめる前に**

#### **【はっちゅう君FX プラス】**

**スピード注文パネルからの発注の際は、注文パターン(許容スリッページなど)を予め設定しておく必要があります。 ここでは、注文パターン設定画面の呼び出し方と設定画面の各項目についてご説明します。**

#### **設定画面の呼び出し**

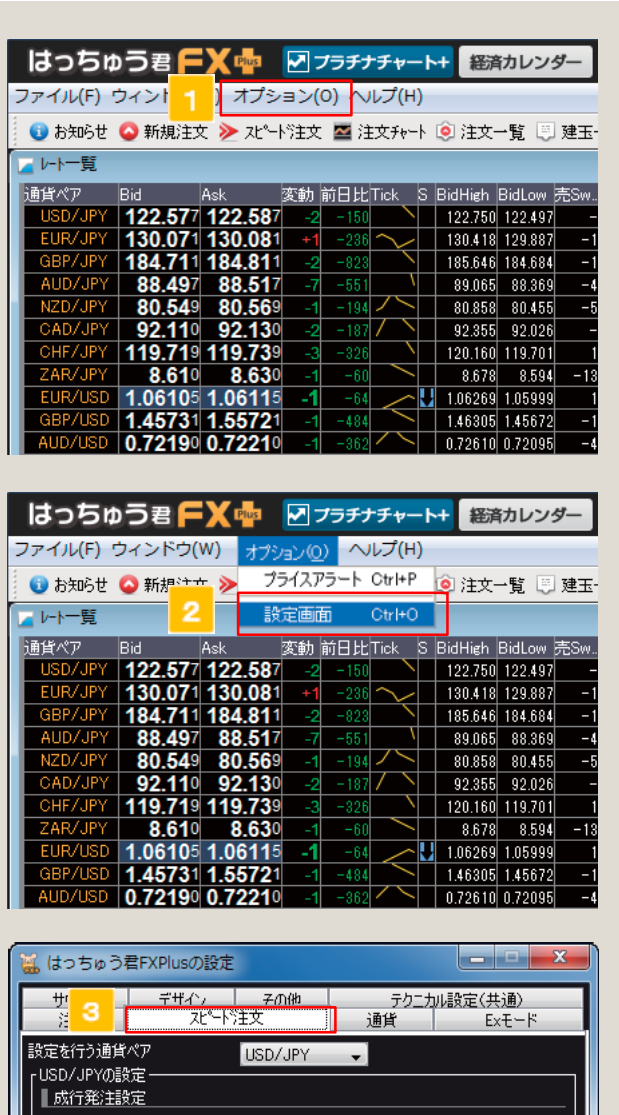

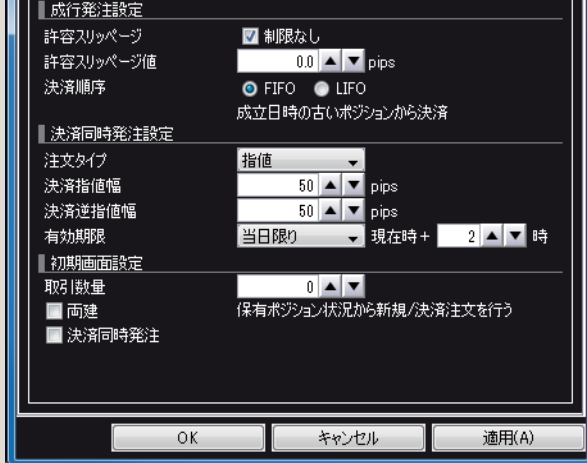

- **メニューバーの [ オプション ] をクリックします。**
- **表示されるメニューから [ 設定画面 ] を選択します。**
- l s l **はっちゅう君 FX の設定ウィンドウが表示されたら、 [ スピード注文 ] タブをクリックします。**

#### **Point**

**設定画面は、スピード注文パネルからも開くことができます。**

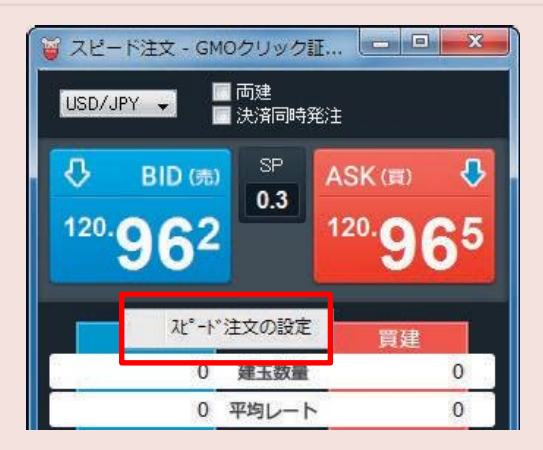

**パネルを右クリックすると、**

**[ スピード注文の設定 ] メニューが出ます。 [ スピード注文の設定 ] メニューをクリックすると 設定画面がポップアップ表示されます。**

**注文ボタンを誤ってクリックしないようご注意ください。**

#### **2. スピード注文をはじめる前に**

**【はっちゅう君FX プラス】**

#### **設定画面について 続き**

**お客様が、注文画面で注文条件を変更しない以上、設定画面で設定した注文条件で発注されます。**

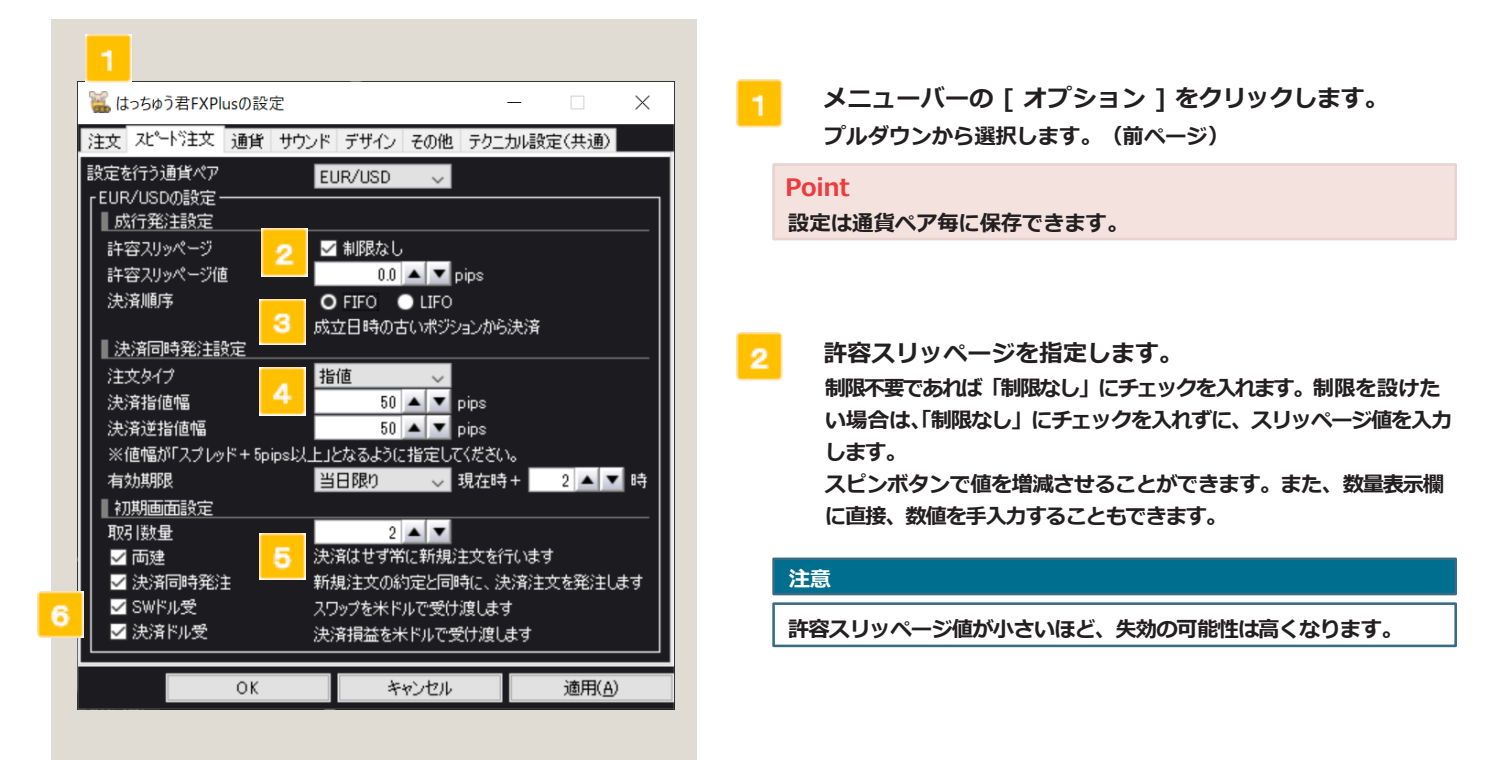

**決済時の対象ポジション判定ロジックを指定します。 FIFO:成立日時の古いポジションから決済 LIFO:成立日時の新しいポジションから決済 ⇒詳細は「決済順序について」参照。**

#### **決済同時発注設定 4**

**決済注文の指値・逆指値レートに自動設定される数値および、有効期限を設定します。 有効期限で「日時指定」を選択した場合、現在時からの時間単位で期限を設定できます。**

#### **取引数量設定**

**「スピード注文」を行う際の取引数量のデフォルト値を設定します。 スピンボタンで値を増減させることができます。また、数量表示欄に直接、数値を手入力することもできます。**

**チェック項目設定 両建:「スピード注文」を行う際の両建可否のデフォルト値を設定します。 決済同時発注:同時に決済注文を設定します SWドル受:スワップポイントを米ドルで受払いします。 決済ドル受け:決済した際に米ドルで受払いします。 「ドル受」はEUR/USD GBP/USD AUD/USD NZD/USD EUK/USL GBL/USL のみ表示**

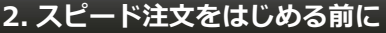

**【はっちゅう君FX プラス】 通貨ペアを選択します。 画面構成 チェック項目 両建:チェックを入れると両替モードになります。** ■ 両建 ■ SWドル受 ■ 決済ドル受 **決済同時発注:同時に決済注文を設定します** EUR/USD ■決済同時発注 **\*指値・逆指値幅の初期設定は 50pips です。 SWドル受:スワップポイントを米ドルで受払いします。**  $0.5$ ₳ BID (売) ASK(買) ናን **決済ドル受:決済した際に米ドルで受払いします。 「ドル受」はEUR/USD GBP/USD AUD/USD NZD/USD** 1.10 $E$ 1.10 $E$ O **EUK/USL GBL/USLのみ表示Point ショートカットキー** 全決済 **Ctrl+ ←で売、Ctrl+ →で買** 買建 志建  $\Omega$ 建玉数量  $\bf{0}$  $+ | \leftarrow | =$ **← 売り Ctrl** 0 平均レート 0  $0.0$ 損益(pips)  $0.0$  $+ | \rightarrow | =$ **買い Ctrl** —→ I =  $\mathbf 0$ 評価損益  $\bf{0}$ 取引数量 リセット  $+1$  $^{\rm +5}$  $+10$  $2 \blacktriangle \blacktriangledown \times 10,000$  $+20$  $+50\,$  $+100$ **売、買発注ボタン。押すと即発注されます。 現在のポジション状況の表示。 取引数量の設定。** 5 **こちらに入力された取引数量で発注が行われます。** ■ 両建 ■ SWドル受 ■ 決済ドル受 EUR/USD ■ 決済同時発注  $0.5$ **Point** ⇧ BID (売) ASK(買) ⇧ **ショートカットキー Ctrl+ ↑で取引数量 UP、Ctrl+ ↓で取引数量 DOWN** 1.10  $1.10|$ ◢ 5 O **+ = Up ← Ctrl** 全決済 売建 買建 **+ =** 6  $\overline{0}$ 建玉数量  $\overline{0}$ **←Ctrl Down**  $\overline{0}$ 平均レート  $\overline{0}$  $0.0$  $0.0$ 損益(pips) **注意**  $\mathbf{0}$ 評価損益  $\mathbf 0$ **「入力可能取引数量について」** 取引数量 リセット  $+5$  $+10$  $+1$ **両建モード:100 万通貨まで 通常時:売買別保有ポジション合計+ 100 万通貨まで**  $2$   $\blacktriangleright$   $\times$  10,000  $+20$  $+50$  $+100$ **スピード注文画面が一瞬光り、約定成立を知らせます。** 6

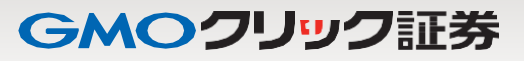

#### **【PC 会員ページ、はっちゅう君 FX プラス】共通**

**注文の流れ(新規注文→決済注文)**

#### ■ 両建 ■ SWドル受 ■ 決済ドル受 EUR/USD  $\blacktriangledown$ ■ 決済同時発注  $0.5$  $\overline{\mathbf{G}}$ ASK(買) ⊕ BID (売)  $1.12$  344 1.12 ງ 9 Л 全決済 売建 買建  $\bf{0}$ 建玉数量  $\mathbf 0$ 0 平均レート  $\overline{0}$  $0.0$ 損益(pips)  $0.0$ 評価損益  $\overline{0}$  $\overline{0}$ クリア  $+1$  $+5$  $+10$ 取引数量  $1 \sim \overline{\sqrt{2}}$  ×10,000  $+20$  $+50$  $+100$ 全決済 売建 買建 0 建玉数量 1.  $\mathbf 0$ 平均レート 1.12277  $0.0$ 損益(pips)  $-46.2$ Π 評価損益  $-4.702$  $\bf{0}$

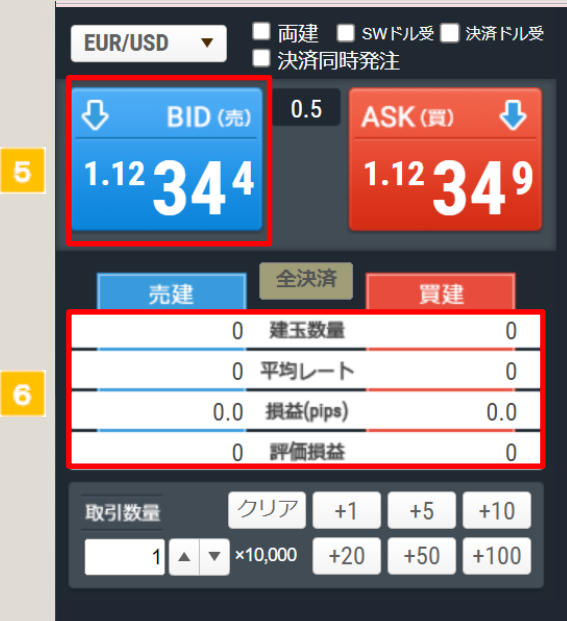

### **新規注文**

- **通貨ペアを選択します。**
- **ポジションを持ってない状態。**
- **ASK(買)をクリックします。**

**新規の買い注文が発注され、買いポジションを保有。**

#### **決済注文**

- **買いポジションを保有している状態で BID(売)を クリックします。**
- **決済売り注文が発注され、買いポジションが決** 6 **済されます。**

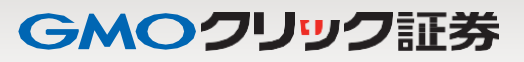

#### **【PC 会員ページ、はっちゅう君 FX プラス】共通**

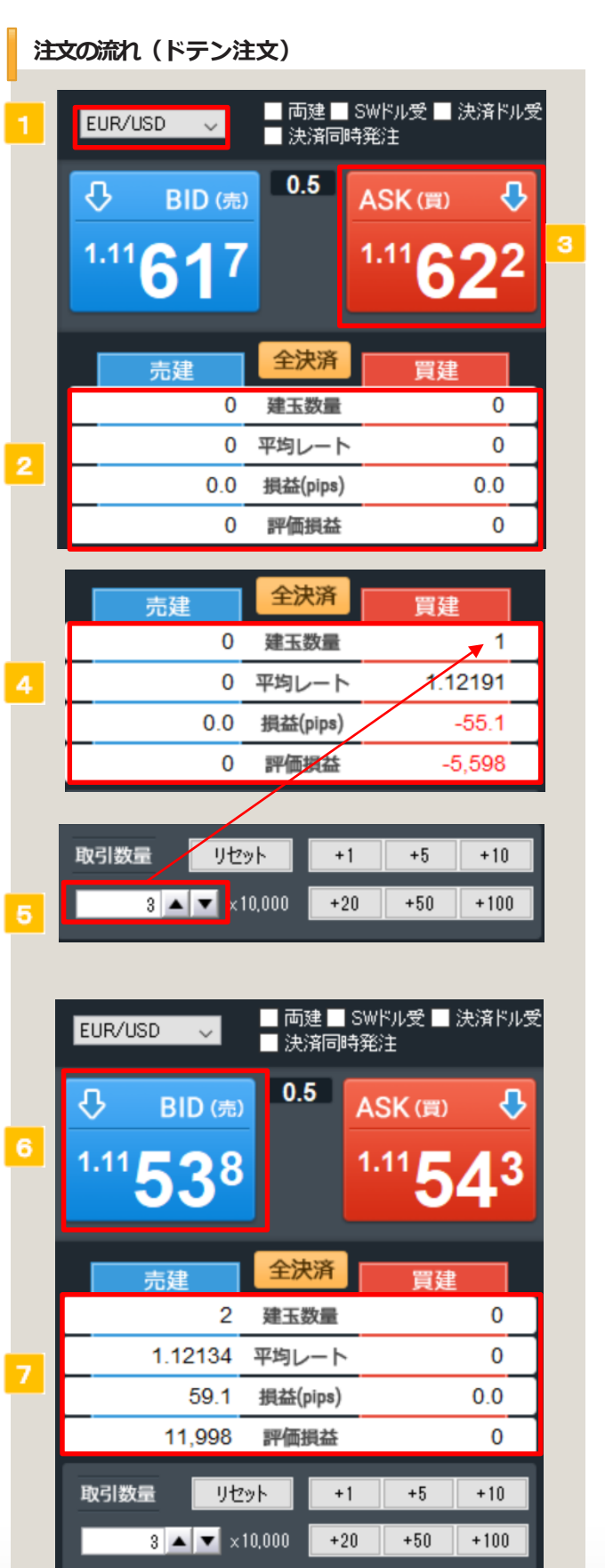

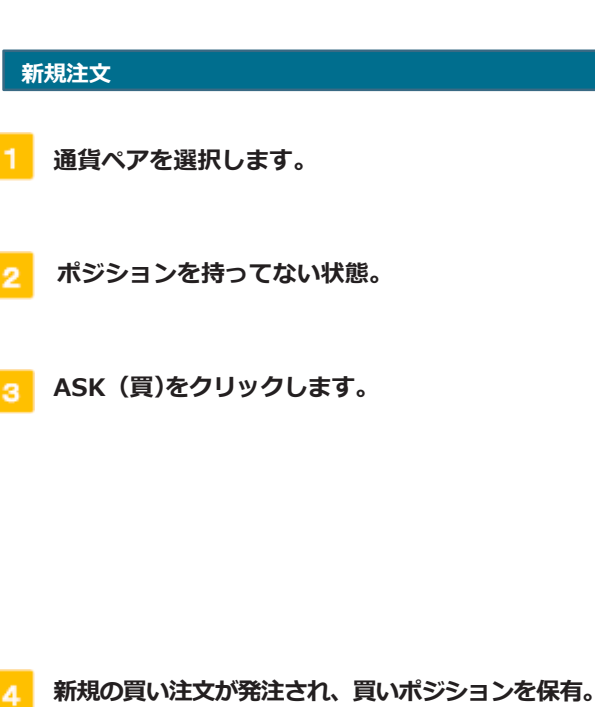

#### **ドテン注文**

- **取引数量に保有ポジションを超える数量を入力します。**
- 6 **BID(売)をクリックします。**
- **買いポジションが決済され、売り注文が発注されます。**

#### **Point**

**保有しているポジションを超える数量で反対売買を行うと ドテン注文となります。**

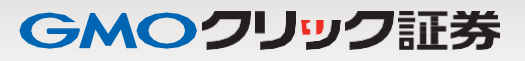

#### **【PC 会員ページ、はっちゅう君 FX プラス】共通**

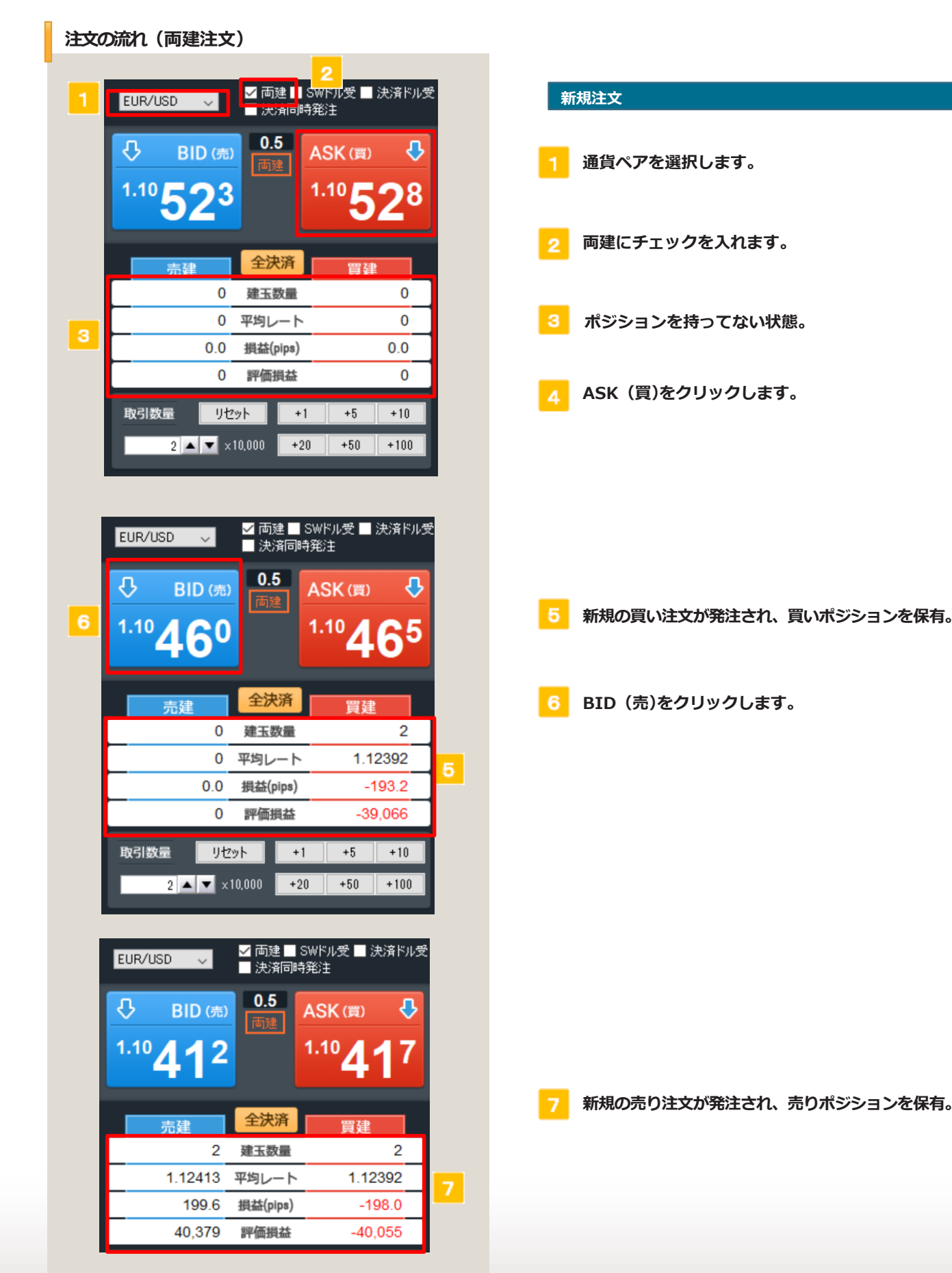

#### **3. スピード注文の操作方法**

#### **【PC 会員ページ、はっちゅう君 FX プラス】共通**

**[全決済ボタン]をクリックすると、選択した通貨ペアの保有ポジションが全て(買いポジション、売りポジション全て)決済注文されます。**

#### **全決済注文**

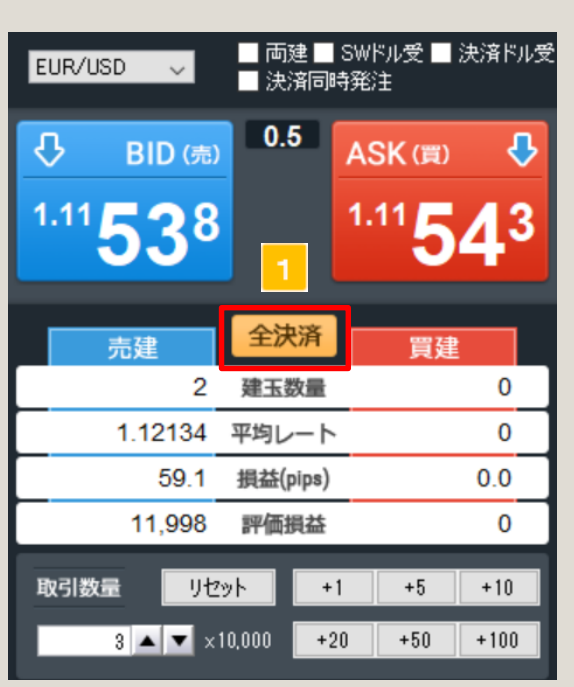

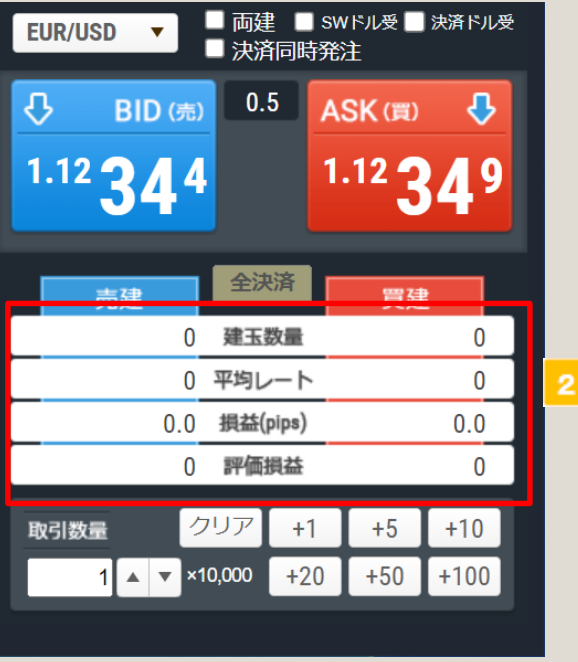

**全決済ボタンをクリックします。**

 $\overline{2}$ **選択した通貨ペアの保有ポジションが全て決済注文 されます。**

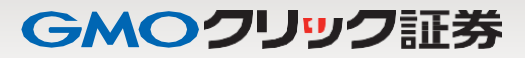

### **3. スピード注文の操作方法**

**【PC 会員ページ、はっちゅう君 FX プラス】共通**

#### **通常決済注文**

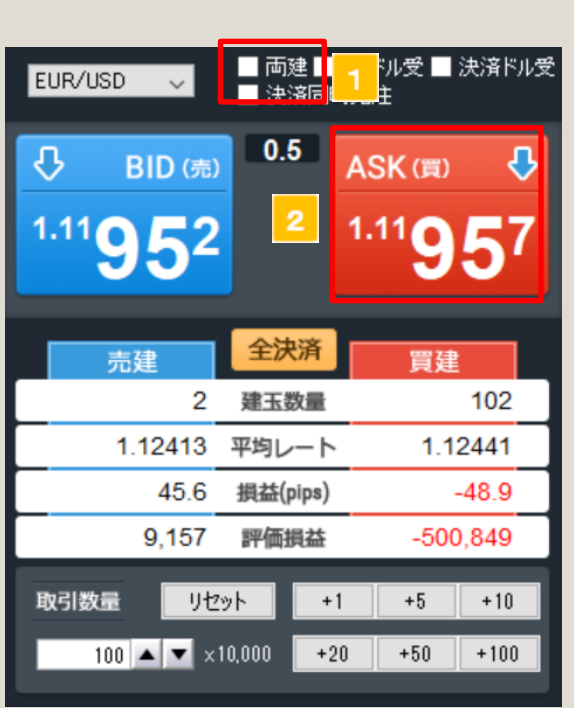

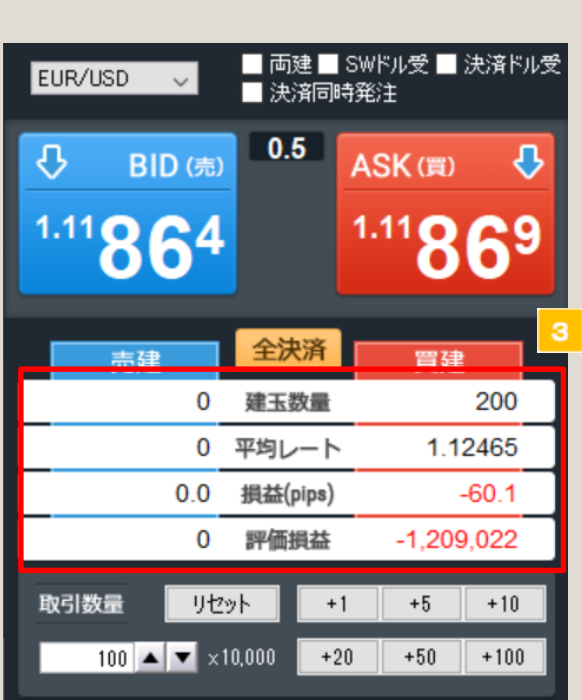

- **両建のチェックを外します。**
- $|2|$ **ASK(買)をクリックします**

 $|3|$ **売りポジションのみが決済されます。 BID(売)をクリックした場合は、買いポジ ションのみが決済されます。**

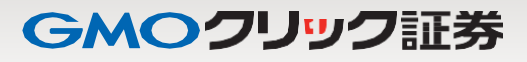

**【PC 会員ページ、はっちゅう君 FX プラス】共通**

**決済順序について**

**FIFO は成立日時の古いポジションから決済され、LIFO は成立日時の新しいポジションから決済されます。**

#### **例:決済数量を 100 万と指定した場合**

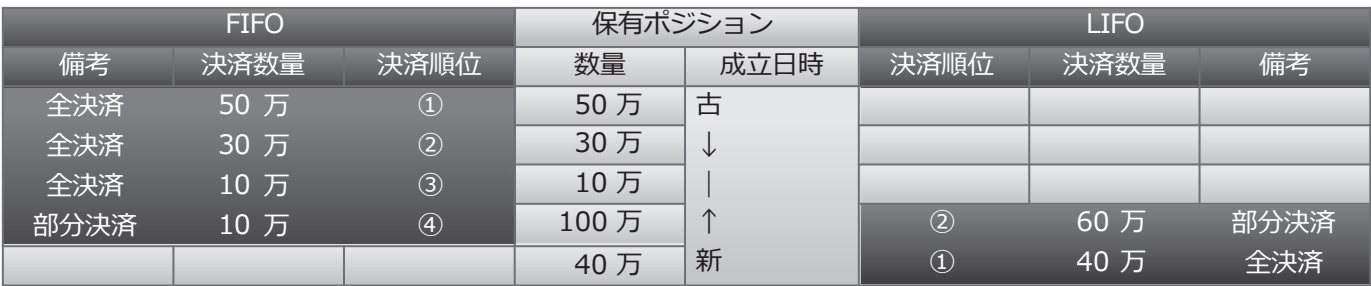

GMOクリック証券

**4. ポジション状況の変化**

**ポジション状況の変化(両建モードのチェックが入っていない場合)**

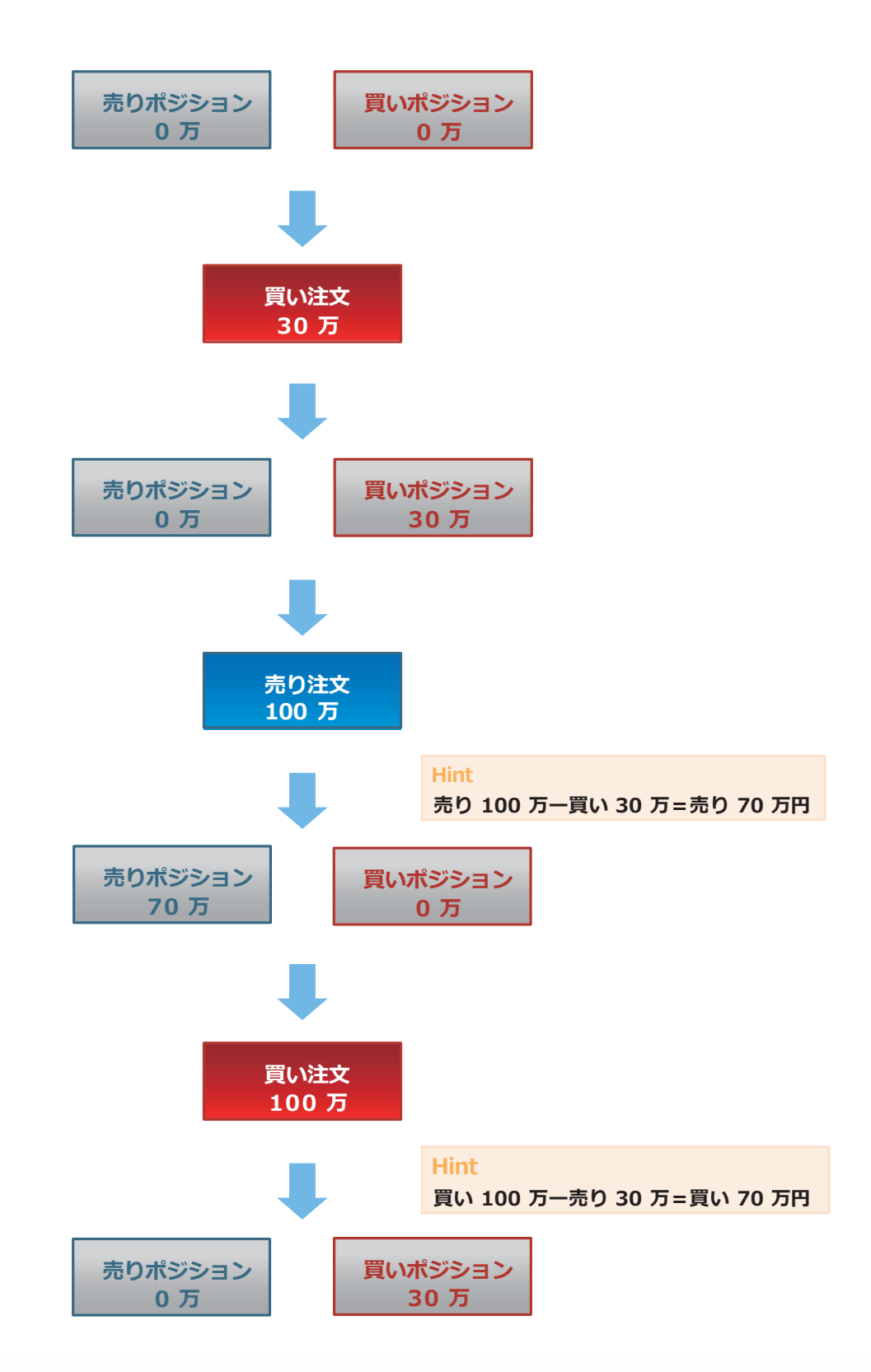

#### **5. スピード注文に関するご注意**

**スピード注文に関するご注意**

- **スピード注文で発注できる注文タイプは成行のみです。**
- **スピード注文では、お客様が注文画面で注文条件を変更しない以上、設定画面で指定した注文条件で発注されま す。**
- **スピード注文では、発注時の確認画面は表示されず、売買ボタンタップで即発注されます。**
- **スピード注文では、注文成立時のメッセージは表示されないので、常にポジション保有状況を確認する必要があ ります。**
- **成行注文は、価格変動、通信状況により失効または表示とは異なる価格で約定することがあります。**
- **スピード注文は、短時間で連続発注した場合、注文をお受けできない場合があります。**
- **両建ON の状態(以下両建モードと記載)では、ポジション保有状況にかかわらず常に新規注文が発注されます。**
- **両建モードでは、取引数量に指定できる最大数量 は通常銘柄で100万通貨、 ラージ銘柄で200万通貨です。**
- **両建取引はスワップポイントにより逆ザヤが生じること、また反対売買時にスプレッドによるコストをお客様が 二重に負担すること、 または決済の仕方によっては取引コストが二重にかかることにより経済合理性 を欠くため、お客様自身で判断してお取引いただく必要があります。**
- **両建OFF の状態(以下通常の状態と記載)では、保有ポジションに応じて決済注文が発注されます。**
- **取引数量に指定できる最大数量 は、通常銘柄の売の場合は100万通貨から買ポジション保有数量を引いた数量、 ラージ銘柄 の売の場合は200万通貨から買ポジション保有数量を引いた数量です。また、通常銘柄の買の場合 は100万通貨から売ポジション保有数量を引いた数量、ラージ銘柄の買の場合は200万通貨から売ポジション 保有数量を引いた数量です。**
- **取引数量指定値が保有ポジション合計数量を超えるとき、残りは新規注文として発注されます(いわゆるドテン 注文)**
- **決済注文と新規注文は分割して発注されるため、各々の約定レートは必ずしも一致しません。**
- **決済対象数量 が通常銘柄で100万通貨、ラージ銘柄で200万通貨を超える場合、通常銘柄では100万通貨以 内 で、ラージ銘柄では200万通貨以内で分割して発注されるため、必ずしもすべての約定レートは一致しません。**
- **全決済ボタンをタップすると、決済対象数量が200万通貨を超える場合、200万通貨以内で分割して発注され るため、必ずしもすべての 約定レートは一致しません。**
- **全決済ボタンをタップすると、その時点で保有し、注文条件で選択している同一通貨ペアのポジションについて 原則としてすべて決済注文が発注されます。**
- **全決済ボタンをタップしても、同一通貨ペアの売・買両方のポジションを保有している場合、決済注文は分割し て発注されるので必ずしも各々の約定レートは一致しません。**
- **決済注文、新規注文が連続発注されるような場合、および全決済で決済注文を分割して連続発注する場合、途中 で注文失効が発生するとその時点で連続発注が中止されるため、ポジション保有状況を確認する必要があります。**
- **全決済を含む決済注文発注時、決済対象ポジションについてすでに発注中の決済注文が存在する場合、その決済 注文を取り消してから別途決済発注を行います。**
- **FIFO は成立日時の古いポジションから決済対象とする決済方式であり、LIFO は成立日時の新しいポジション から決済対象とする決済方式です。**
- **相場急変時に新規注文と決済注文を同時発注した場合、新規注文が成立したとしても、決済逆指値注文が制限値 幅を超えて受け付けられなくなる場合があります。**
- **その他ルールは、オンライントレード取扱規程や外国為替証拠金取引約款等の当社規約等が適用されます。**